## **INTERNATIONAL BROTHERHOOD OF ELECTRICAL WORKERS LOCAL NO. 461 FRINGE BENEFIT FUNDS**

IBEW Local No. 461 Welfare Fund IBEW Local No. 461 Defined Contribution Pension Fund Managed for the Trustees by:<br>IBEW Local No. 461 Vacation Fund TIC INTERNATIONAL CORPORATION

TIC INTERNATIONAL CORPORATION

July 2012

## TO: ALL PARTICIPANTS OF THE IBEW Local No. 461 HEALTH & WELFARE, DEFINED CONTRIBUTION PENSION AND VACATION FUNDS

Dear Participants:

As you may recall, you are now able to access your fringe benefit fund information via the Internet, through the Funds customized web site at http://www.ibew461benefits.org.

TIC, as the administrator of your Fund plans, provides extensive information on the web site. You are can view and print Health & Welfare, Defined Contribution Pension and Vacation plan documents and forms, as well as other useful information. You may continue to obtain paper copies of all plan documents from the Fund office.

You can also view your own personal account information via a secured Benefit Inquiry Site. The Benefit Inquiry Site will allow you to verify that the records contain accurate personal information about you and your family. *In addition, you can check the funds' records for up-to-date information regarding employer contributions made in your behalf, verify eligibility for benefits and view your Pension history.*

The document on the reverse side explains the procedures to follow in order to create a secure account with password and login to the Benefit Inquiry Site.

We sincerely hope that you find this new service easy to use and beneficial when you need to inquire about your current benefit status or to access fund information. Should you have any difficulties creating your BIS account or logging in, please do not hesitate to contact Greg Smith in the Lansing Fund Office at (517) 327-2148.

If you have specific questions about your benefits, please call the Fund office at (866) 461-4239.

Sincerely,

BOARD OF TRUSTEES IBEW LOCAL NO. 461 FRINGE BENEFIT FUNDS

enclosure

(see reverse side)

**Administrative Office: www.ibew461benefits.org IBEW Local No. 461** 6525 Centurion Drive 591 Sullivan Road, Suite 100 Lansing, MI 48917-9275 Aurora, IL 60506 (517) 321-7502 (630) 897-2911 (866) 461-4239 (IBEW) (630) 897-7605 FAX (517) 321-7508 FAX

TIC International Corporation **Union Administrative Office**:

## **INTERNATIONAL BROTHERHOOD OF ELECTRICAL WORKERS LOCAL NO. 461 FRINGE BENEFIT FUNDS**

IBEW Local No. 461 Welfare Fund IBEW Local No. 461 Defined Contribution Pension Fund Managed for the Trustees by: IBEW Local No. 461 Vacation Fund **IBEW** Local No. 461 Vacation Fund **TIC INTERNATIONAL CORPORATION** 

July 2012

Dear Participant:

To login and create your own BIS account, simply proceed with the following instructions:

- Go to **http://www.ibew461benefits.org**
- Click on the plan of choice, i.e. Health, Pension or Vacation.
- Click the Current Benefit Status link. This will open a new web browser window.
- In the ID box, type your Social Security Number, using no hyphens or spaces.
- In the password box, type **7BWA38G** (This is a generic password used only the first time you log in).
- Click on the Login Button.

You will then be prompted to select a unique password and a secret question in case you lose your password. Example:

First Name: John Last Name: Smith Middle Initial: I Mother Maiden Name: Jones New Password: \_\_\_\_\_\_\_\_\_\_\_\_\_\_\_ (6-12 characters total, must use alpha and numeric characters) Confirm New Password: \_\_\_\_\_\_\_\_\_\_\_\_ Secret Question: Who was my  $1^{st}$  grade teacher (You must choose a question to enter here.) Answer: Michalson (Answer to question you asked above)

After entering the above information, click the Sign Up Button and you will return to the original login screen. In the username box, type your Social Security Number. (This will be your permanent User ID.) In the password box type the new password you just created. Click on the Login Button and you will be taken to the Employee Menu.

You will now have access to the benefit information screens. On all subsequent logins please use the new password you created.

Note: In the event that you forget your password, click on the Forgot Password link on the main Sign On screen. You will then be prompted for your Name and Social Security number. Click the Submit button and your browser will return your secret question to you. Enter the answer exactly as you typed it in when you set up your password. Once again, click on submit, and if you have entered the correct response, your password will be displayed on the next screen.

If you have difficulties logging in, please do not hesitate to contact Greg Smith in the Lansing fund office at (517) 327-2148.

For questions pertaining to your benefits, please call the Fund office at (866) 461-4239.

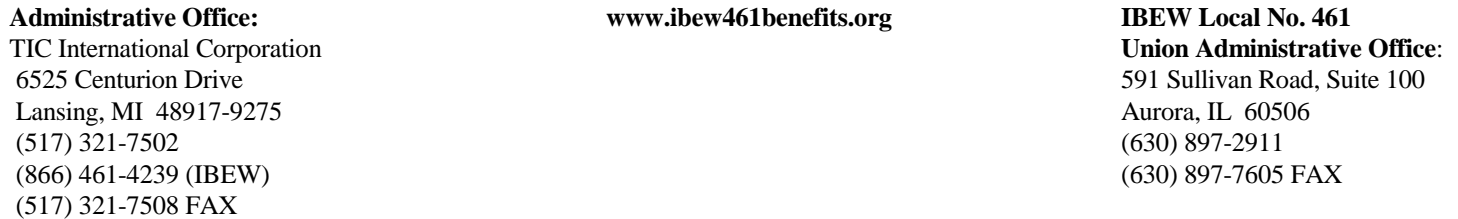